# 南京邮电大学分散采购流程图

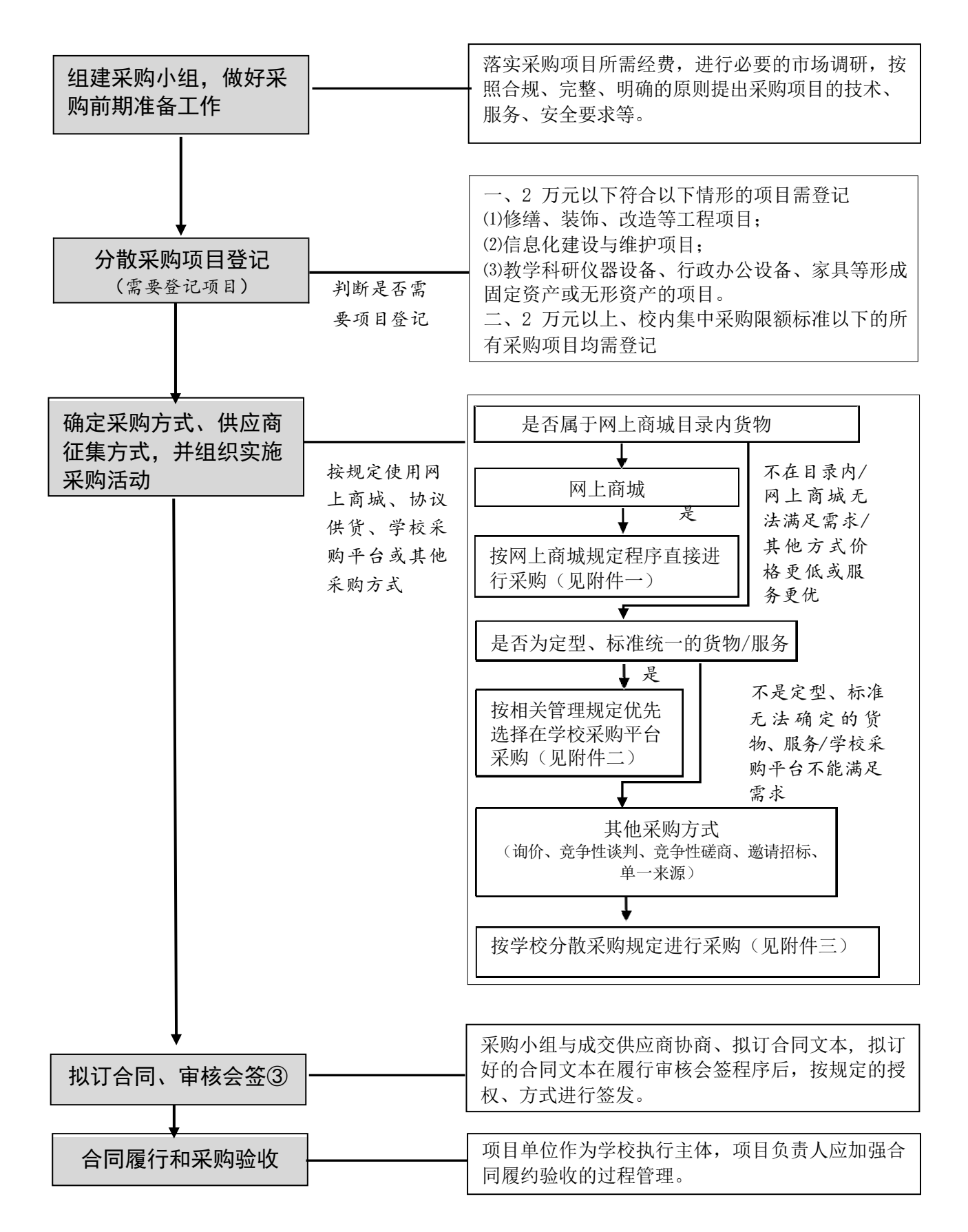

## 网上商城采购流程

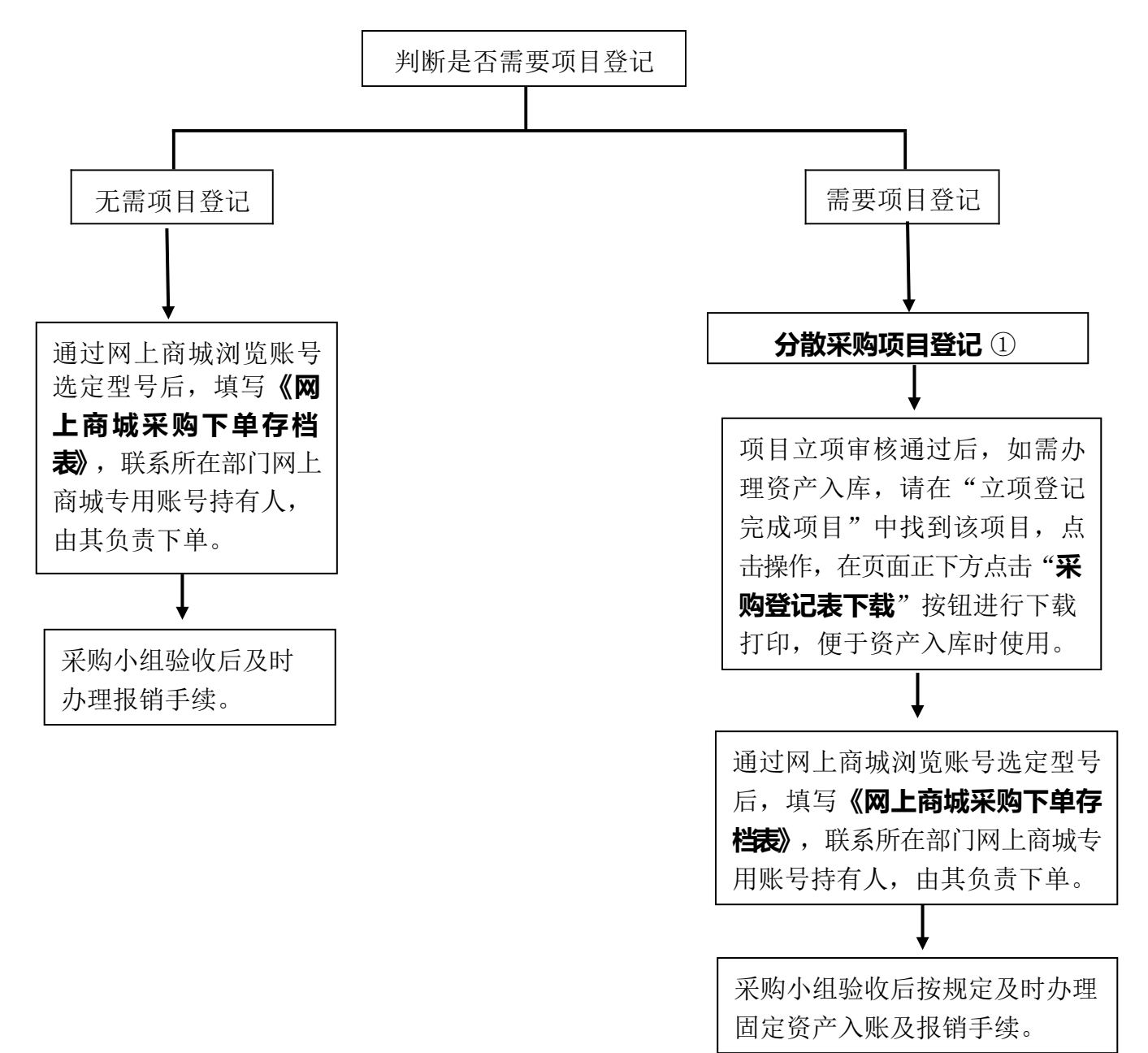

竞价网采购流程图

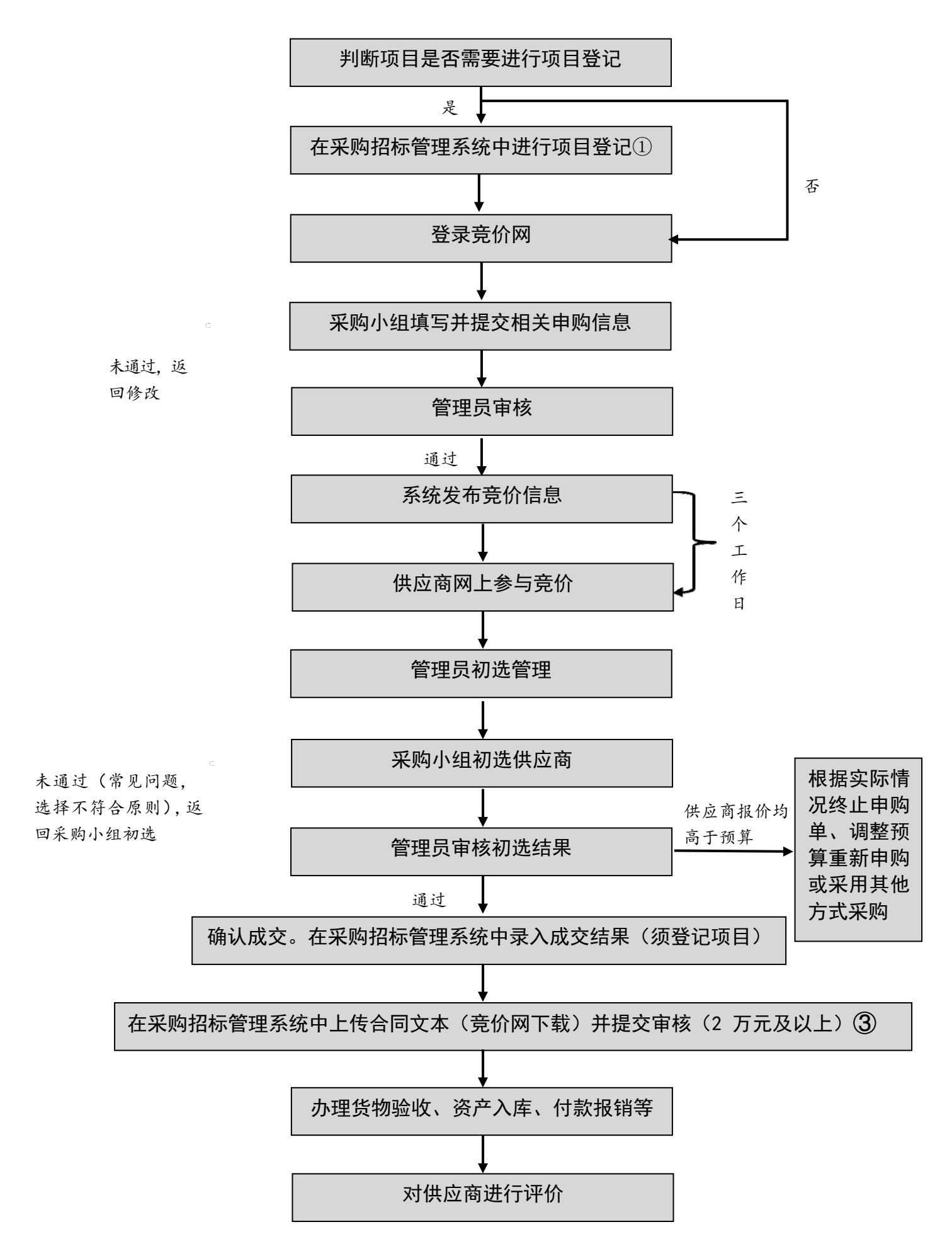

其他采购方式流程

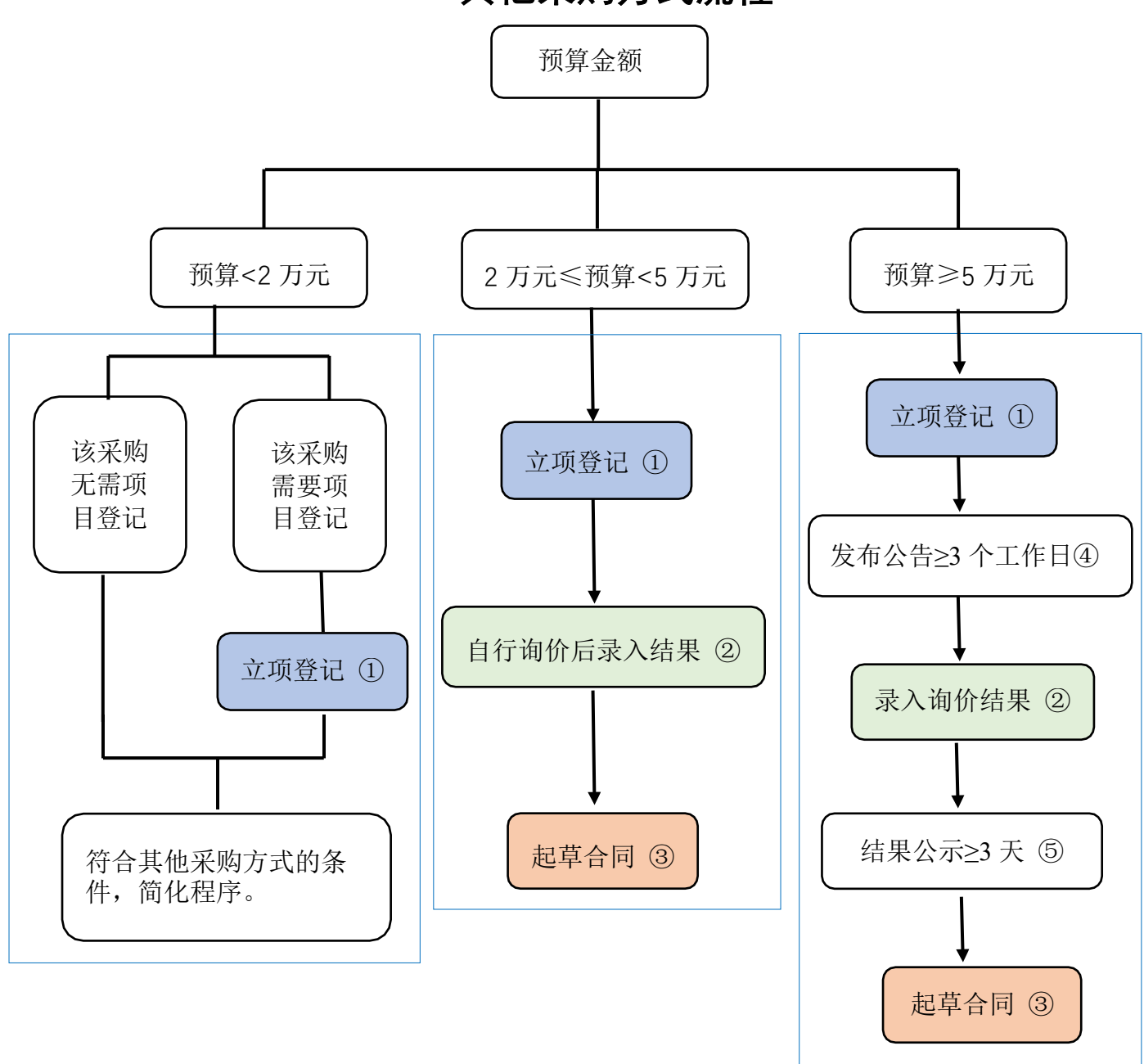

图中所标(1)22334405为具体操作步骤,具体操作说明如下:

①项目登记:登录采购招标管理系统(智慧校园——业务直通车——采购招 标) ——点击"我要采购" ——点击"分散采购申请",填写信息——"完成 提交"。

1.选择采购方式时,请根据《南京邮电大学分散采购流程图》进行判断, 选择正确的采购方式。

2.纳入框架协议和政采网上商城采购目录的品目,需采用其他方式进行采 购的,请在项目登记页面中"项目附件资料"一栏上传价格截图或无货截图等 证明材料。

## ②录入询价结果并会签确认:登录采购招标管理系统——点击"立项登记完成

## 项目"——找到该项目,点击右侧"■"操作图标——点击"评审结果"—

### —填写询价结果。

1.在输入评审结果界面点击右上角"新增响应单位",请填写至少三家响 应单位的名称及报价,填写完成后请点击"完成提交"。

2. 提交评审结果后进入评审结果会签界面,请点击右下角"选择采购小组 成员",选择参与此次采购的所有采购小组成员对以上录入的评审结果进行确 认,待采购小组成员均确认在"响应材料"栏完成响应材料上传后方可起草合 同。

#### ③起草合同:

已立项登记合同: 登录采购招标管理系统——点击"我的项目"——找 到该项目,点击右侧"←"操作图标——点击左侧"合同起草",录入合同。

4发布公告:登录采购招标管理系统——点击"立项登记完成项目"——找到 该项目,点击右侧"←"操作图标——点击"采购公告"——起草采购正 文——点击右侧"公告附件"——点击"上传附件",将填写完成的询价单上 传至附件中——点击"保存公告"——保存完毕后关闭该页面返回上级菜单— —点击采购公告页面的"完成提交,完成公告发布。

⑤结果公示:登录采购招标管理系统——点击"立项登记完成项目"——找到 该项目,点击右侧" "操作图标——点击"结果公示" ——点击"新增公 告"——选择"中标(成交)公告"——选择 3 天公示截止时间——点击 "起草公告正文"——点击"选择模板"——选择"分散结果公示",自动生 成模板——完成该操作后退出该页面返回上级菜单——在结果公示页面点击 "完成提交"。